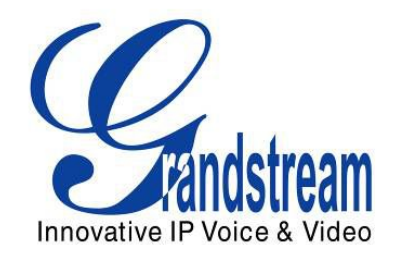

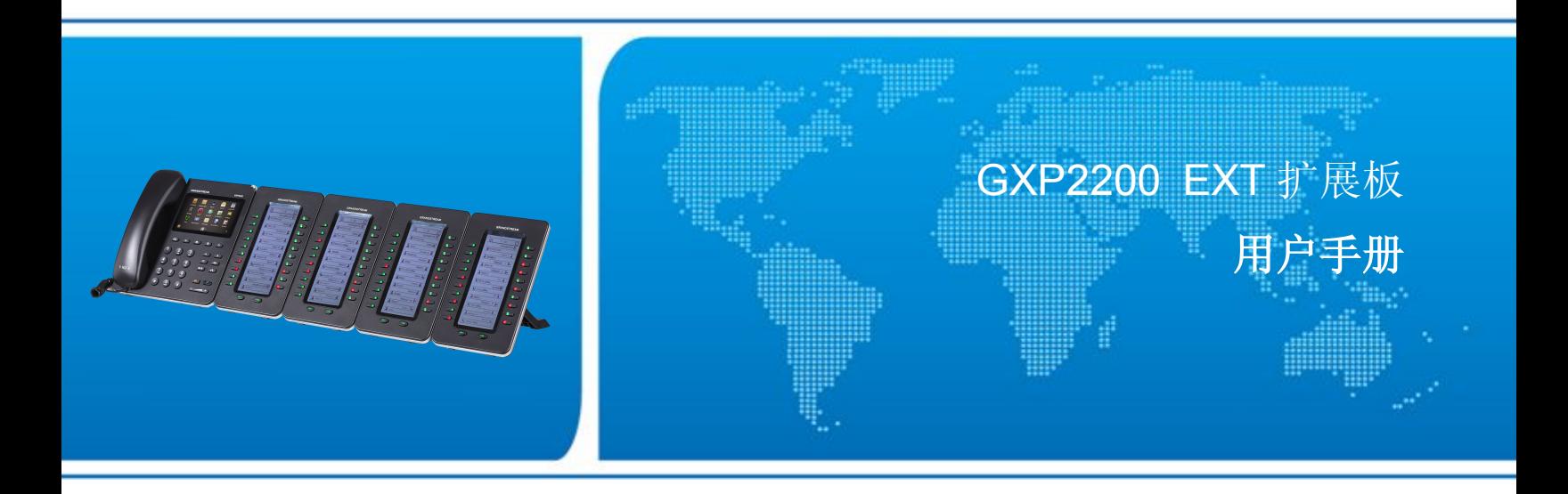

Grandstream Networks, Inc.

www.grandstream.com

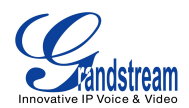

## **GXP2200** 扩展板用户手册

## 产品简介

## 主要特性

- 128x384图形化液晶显示屏
- 每个板块20个可配置按键
- 双页面切换,每个模块可添加40个号码
- 忙碌指示灯显示(BLF)
- 每条线路都可以进行快速拨号
- 扩展4个模块,总共160路可配置按键
- 会议/呼叫转接/忙闲监控/快速拨号

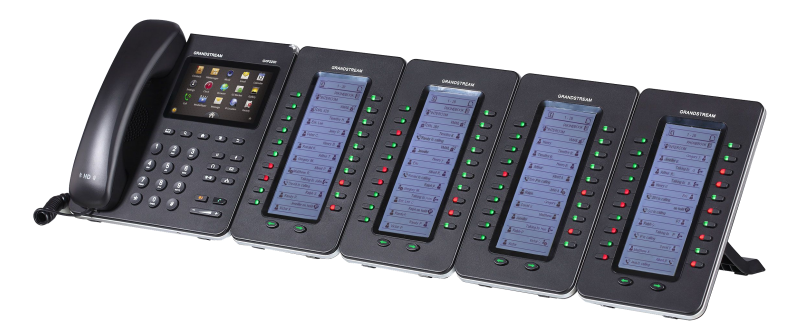

图 **1: GXP2200** 扩展 **4** 个模块

### **GXP2200** 扩展板规格参数

#### **Table 1: GXP2200EXT TECHNICAL SPECIFICATIONS**

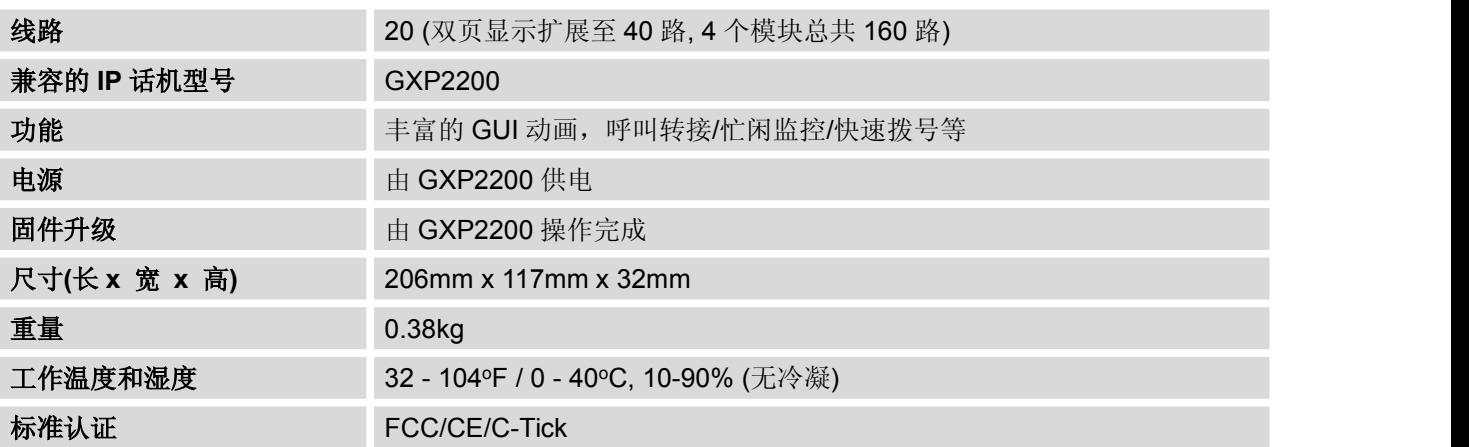

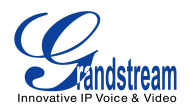

## 配置 しょうしょう しゅうしょく しゅうしょく

#### 设备配置

#### **Table 2: GXP2200EXT EQUIPMENT PACKAGING**

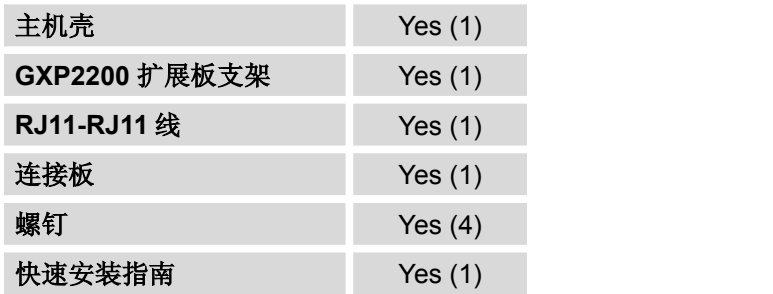

### 连接扩展板与 **GXP2200**

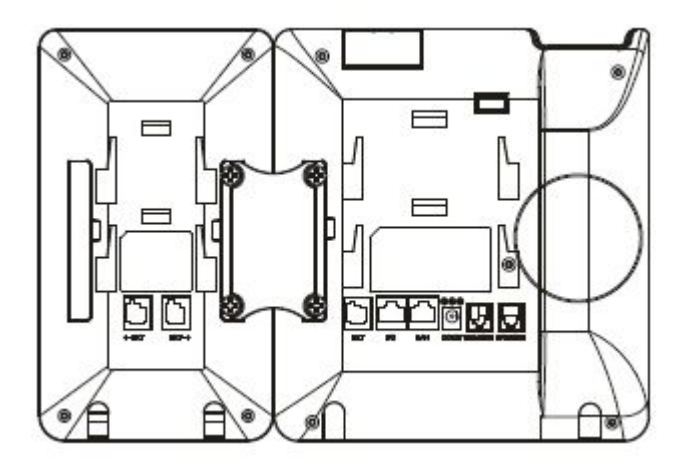

图 **2: GXP2200** 扩展板连接到 **GXP2200** 后视图

连接扩展板步骤如下:

- 1. 在扩展板和主机的后面有连接板的插槽,通过连接板将扩展板与主机连接起来。.
- 2. 用螺钉将他们固定,拧紧.
- 3. 将RJ11-RJ11线两端分别插入扩展板和主机的接口.
- 4. 安装GXP2200和扩展板的支架.
- 5. 给GXP2200上电,扩展板屏幕将会显示版本信息和连接状态.
- 6. 成功启动后,扩展板将会置于空闲状态。按左键3~5秒来检测版本信息和状态。

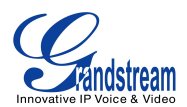

## 注意**:**

GXP2200 扩展板是附加物品,不包括在 GXP2200 产品包装内。

## 安全标准

GXP2200扩展板支持FCC/CE/C-Tick

### 授权

如果您是从经销商处购买GXP2200扩展板,请联系经销商进行更换、维修和退款等服务。如果是直接从潮 流网络购买该产品,请联系本公司销售或者售后服务进行维修退换。潮流网络保留过期不保和不另行通知的 权利。

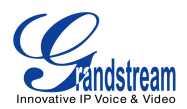

## 了解 **GXP2200** 扩展板

## 使用 **GXP2200** 扩展板

GXP2200 按键图示.

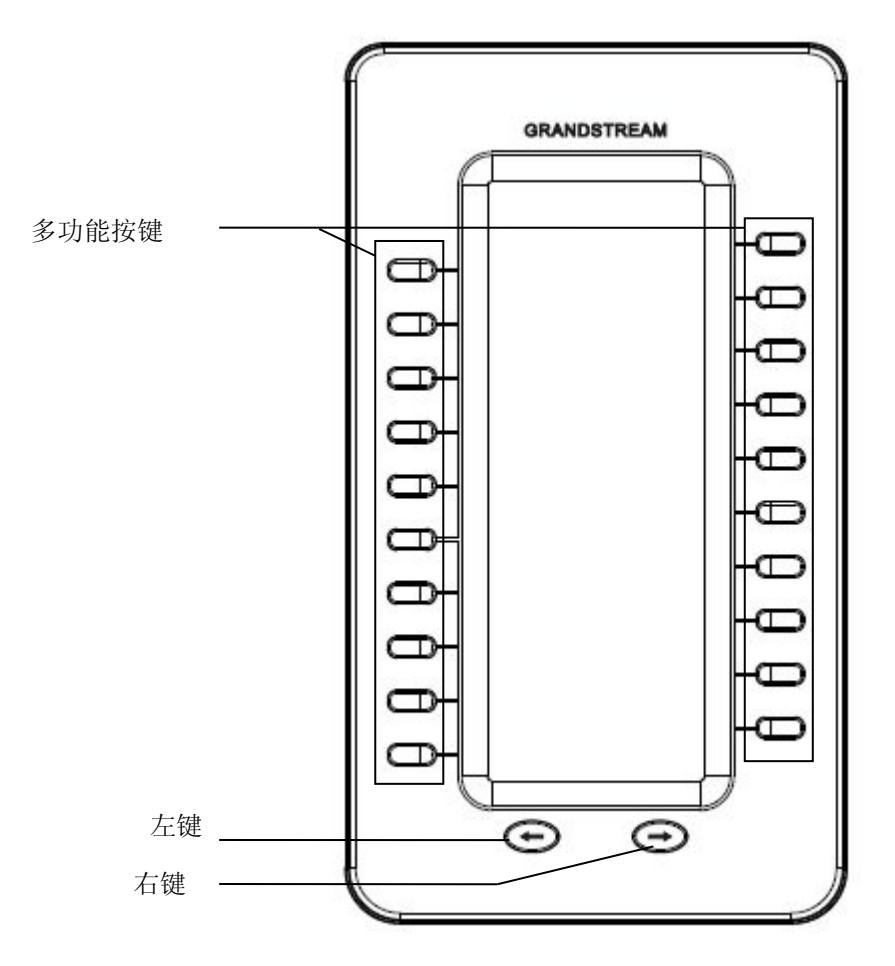

图 **3: GXP2200** 扩展板按键

#### 表 **3: GXP2200** 扩展板按键操作

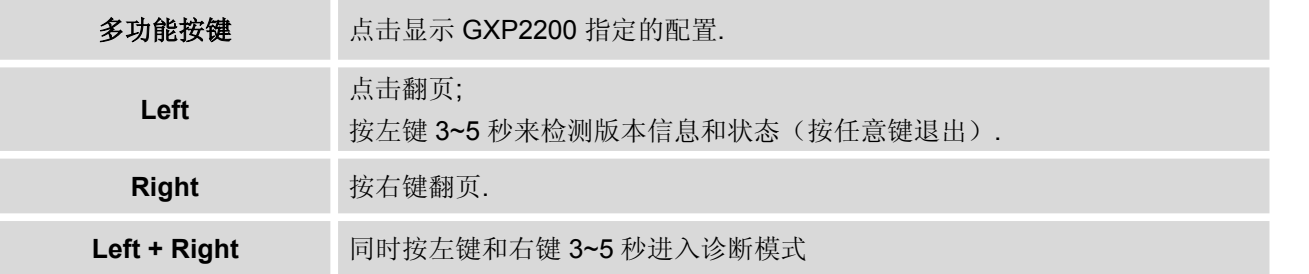

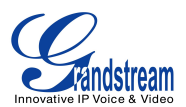

## 使用 **GXP2200** 扩展板 **LCD** 显示屏

#### **GXP2200** 扩展板状态信息

GXP2200 扩展板成功启动后,用户可以长按左键 3~5 秒, LCD 屏上将会显示其状态信息, 按任意键退出至 正常显示。

![](_page_5_Picture_4.jpeg)

**Figure 4: GXP2200EXT Status and Version Info**

#### **GXP2200** 扩展板诊断模式

GXP2200 扩展板启动后,同时按左键和右键 3~5 秒进入诊断模式。在诊断模式下,所有的 LED 灯都会变红, 按对应的按键会使 LED 变成绿色。

![](_page_6_Picture_0.jpeg)

![](_page_6_Picture_1.jpeg)

**Figure 5: GXP2200EXT Diagnostic Mode**

同时按左键和右键 3~5 秒可以退出诊断模式,恢复至正常模式。

#### **GXP2200** 扩展板 **MPK** 显示

每个 GXP2200 扩展板有 2 页。允许用户使用 40 个 MPK。用户可以按左键或者右键来切换页面。第一页显 示 1~20 的 MPK, 第二页显示 21~40 的 MPK.

MPK 显示有两种类型:

- 类型 1: 基本 MPK 信息。 在这种类型下,所有已配置的 MPK 将会按照配置内容来显示。
- 类型 2: 已激活 MPK 信息。 在这种类型下,只有空闲状态 MPK 才会显示。

GXP2200 扩展板启动后, MPK 基本信息将会自动显示。如果 MPK 状态为空闲状态并且在此状态下无按键 启用, 闲置 MPK 信息页面将会自动打开。

用户可以按左键或者右键手动切换至 MPK 信息页面。

![](_page_7_Picture_0.jpeg)

1. 在基本 MPK 信息页面(1~20),通过重复按右键,用户可以按照如下页面来切换。

#### 基本 **MPK** 信息页面**(MPK 21-40)** -> 闲置 **MPK** 信息页面 -> 基本 **MPK** 信息页面**(MPK 1-20)**

2. Under Basic MPK Info page (MPK 1-20), by pressing LEFT key repeatedly, users will switch among the following pages: 在基本 MPK 信息页面(1~20),通过重复按左键,用户可以按照如下页面来切换。

闲置 **MPK** 信息页面 -> 基本 **MPK** 信息页面**(MPK 21-40)** -> 基本 **MPK** 信息页面**(MPK 1-20)**

![](_page_7_Picture_5.jpeg)

**Figure 6: GXP2200EXT Active MPK InfoPage and Basic MPK Info Page**

下列图表描述扩展板上 LCD 显示的图表

**Table 4: GXP2200EXT LCD ICONS**

![](_page_7_Picture_9.jpeg)

![](_page_8_Picture_0.jpeg)

![](_page_8_Picture_250.jpeg)

## 使用 **GXP2200** 扩展板 **LED** 灯

多功能按键和左右键 LED 显示状态请参考以下图表

#### **Table 5: GXP2200EXT Multi-Purpose Key LED**

![](_page_8_Picture_251.jpeg)

#### **Table 6: GXP2200EXT Left/Right Button LED**

![](_page_9_Picture_0.jpeg)

![](_page_9_Picture_64.jpeg)

![](_page_10_Picture_0.jpeg)

## 配置 **GXP2200** 扩展板

GXP2200扩展板与主机连接后,扩展板可以通过两种方式来进行配置。

- GXP2200 Web页面
- GXP2200 LCD屏

### 通过 **GXP2200 WEB** 页面配置

#### 登陆 **GXP2200 WEB** 页面

GXP2200 的网页登陆地址是:*http://*话机 *IP* 地址,话机 IP 地址会在 GXP2200 的屏幕上显示

登陆GXP2200 Web页面:

- 1. 将电脑与GXP2200连接在同一个网络下(同一网段或者局域网)。
- 2. 确认GXP2200开启并显示其IP地址。
- 3. 打开电脑的浏览器
- 4. 在浏览器的地址输入GXP2200的IP地址
- 5. 输入管理员登录密码, 默认的用户名和密码都是"admin", 终端用户登陆用户名是"user",访问密码 是"123"。

![](_page_10_Picture_14.jpeg)

**Figure 7: GXP2200 Main Screen - IP Address**

![](_page_10_Picture_16.jpeg)

![](_page_11_Picture_0.jpeg)

 电脑必须连接到与话机的相同子网。可以连接到与话机相连的同一个HUB或者交换机、路由器。除此之 外,你也可以将电脑与话机的PC口直接相连。

#### 通过 **web** 页面配置扩展板

1. 登陆GXP2200的web页面,点击"高级设置——扩展板**X**设置(见设置如下)"。

![](_page_11_Picture_120.jpeg)

#### **Figure 8: GXP2200 Extension Board Configuration via GXP2200 Web GUI**

- 2. 选择主要模式、账号,填写显示名、用户ID。如果用户使用号码组,在web页面填写号码组的RUI。
- 3. 点击"添加"。左侧框内将会显示已配置的分机号码,用户可以点击"上移、下移和更多"更改配置分 机的顺序、选择和删除。
- 4. 点击"保存"提交已编辑的分机号码, 配置的MPK就会在GXP2200扩展板LCD屏上显示。

![](_page_12_Picture_0.jpeg)

页面设置的相关定义请见下表。

![](_page_12_Picture_248.jpeg)

#### 图表 **7: GXP2200** 扩展板页面配置

## 通过 **GXP2200** 的 **LCD** 屏设置

在 GXP2200 的 LCD 屏菜单中,打开设置—**>**扩展板设置**.** 选择 GXP2200 连接的扩展板(1/2/3/4).将会显示 如下信息:

![](_page_13_Picture_0.jpeg)

![](_page_13_Picture_103.jpeg)

#### 图 **9: GXP2200 LCD -**扩展板设置

默认显示第一栏,有多功能的配置,用户可以添加、编辑和删除号码。

- 添加. 点击"添加"增加账号配置
- 从电话本 点击"从电话本"打开 GXP2200 的联系人电话簿,用户可以从电话簿里面添加用户来进行配 置。
- **删除**点击删除,然后选择要删除的条目。
- 编辑 点击编辑已有条目来编辑已有配置。

点击 <br />
打开第二栏, 将会显示 eventlist BLF 配置。

![](_page_13_Picture_104.jpeg)

![](_page_14_Picture_0.jpeg)

**Figure 10: Extension Board Settings: eventlist BLF**

![](_page_14_Picture_2.jpeg)

![](_page_14_Picture_69.jpeg)

**Figure 11: Extension Board Settings: Other Settings**

![](_page_15_Picture_0.jpeg)

## **GXP2200** 扩展板升级

GXP2200 扩展板根据号码来识别 GXP2200 的版本。不同于版本固件的存放位置,版本更新信息可以存放 在 GXP2200 内部。

升级扩展板固件首先要安装扩展板和连接 GXP2200 主机(确保 GXP2200 成功启动)。GXP2200 扩展板也 启动的时候就会自动检索版本信息,并自动下载新固件。

![](_page_16_Picture_0.jpeg)

## 出厂程序和复位

### 出厂程序

可以通过 GXP2200LCD 屏来设置出厂功能。点击菜单—>出厂程序—>**BLF** 扩展板测试。屏幕上就会显示扩 展板连接状态,点击 LED 测试出现诊断信息。

Expansion board connected

![](_page_16_Picture_143.jpeg)

**Figure 12: GXP2200 LCD - Factory Functions**

### 通过 **LCD** 屏恢复出厂

# 警告:

.恢复出厂默认设置将删除 GXP2200 所有的配置信息。请在进行以下步骤前将所有的设置备份或打印。如果 用户丢失所有参数,无法连接到 VoIP 服务提供商, Grandstream 将不会对此负任何责任。

GXP2200 扩展板可以通过 GXP2200 主机来恢复出厂,有两种方式来进行该操作:

1. 在 GXP2200 显示屏上, 点击 <sup>3</sup> 和设置 . 或者进入**菜单->设置**;

![](_page_17_Picture_0.jpeg)

**Factory Reset** 

C 3:33 PM

The phone will restart to reset to factory settings

**Factory Reset** 

![](_page_17_Picture_123.jpeg)

3. 点击恢复出厂设置,点击是确定.

![](_page_17_Picture_8.jpeg)

**Figure 14: GXP2200EXT LCD - Confirm Factory Reset**

通过 **web** 页面恢复出厂

1. 登陆GXP2200的Web页面, 维护->更新升级页面;

![](_page_18_Picture_0.jpeg)

- 2. 页面底部, 点击重置来恢复出厂设置;
- 3. 点击 是 确定.

![](_page_18_Picture_69.jpeg)

**Figure 15: GXP2200 Web GUI - Confirm Factory Reset**